# 石家庄公共资源交易平台 河北 **CA** 使用说明

#### 一、安装驱动说明

双击"I石家庄公共资源安装包.exe"程序将自动引导按顺序安装以下软件。 1.证书应用环境安装程序 V3.0.11.10044.exe 2.PDF 电子印章客户端 V4.3.4.17-2.exe 3.河北 CA 数字证书助手 6.8.9-石家庄公共资源 20210720.exe

#### 二、河北 CA 绑定流程

1、必须使用 IE11 浏览器搜索"石家庄公共资源交易网"

http://www.sjzsggzyjyzx.org.cn/

## 2、选择"平台入口",点击"交易平台"

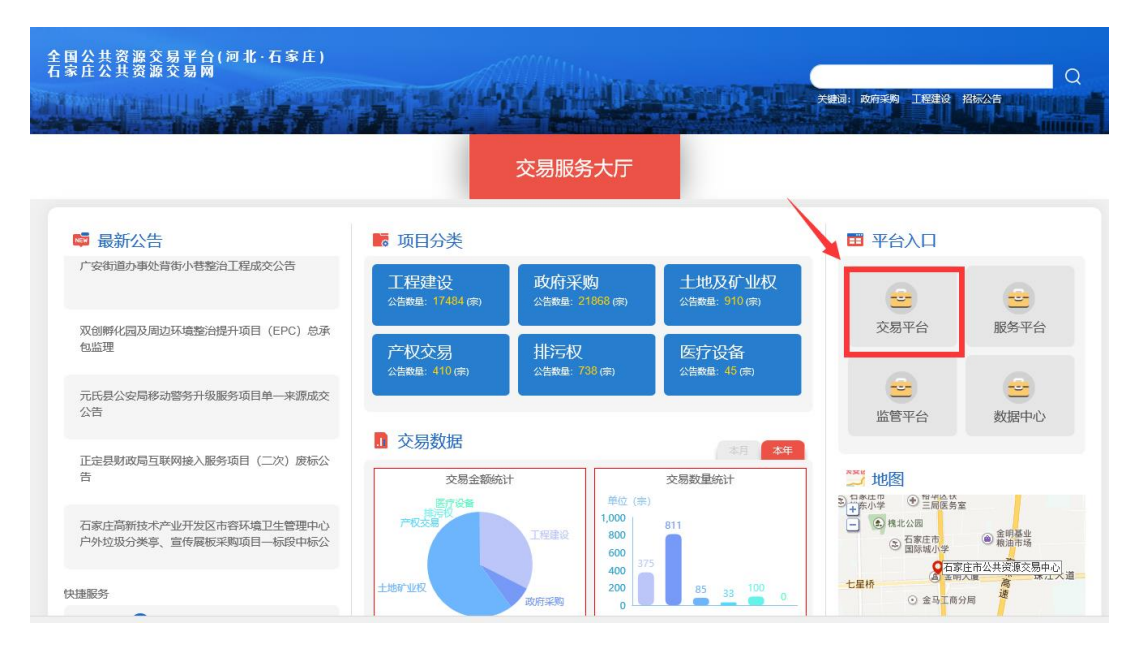

3、选择"对应交易系统模块"

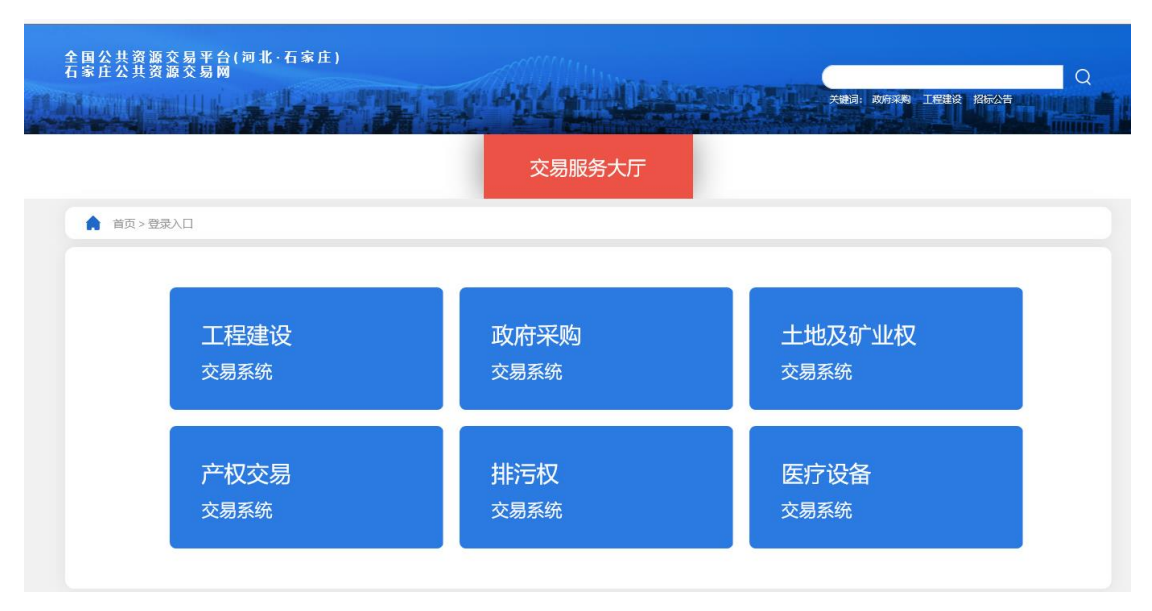

4、选择"账号登录"

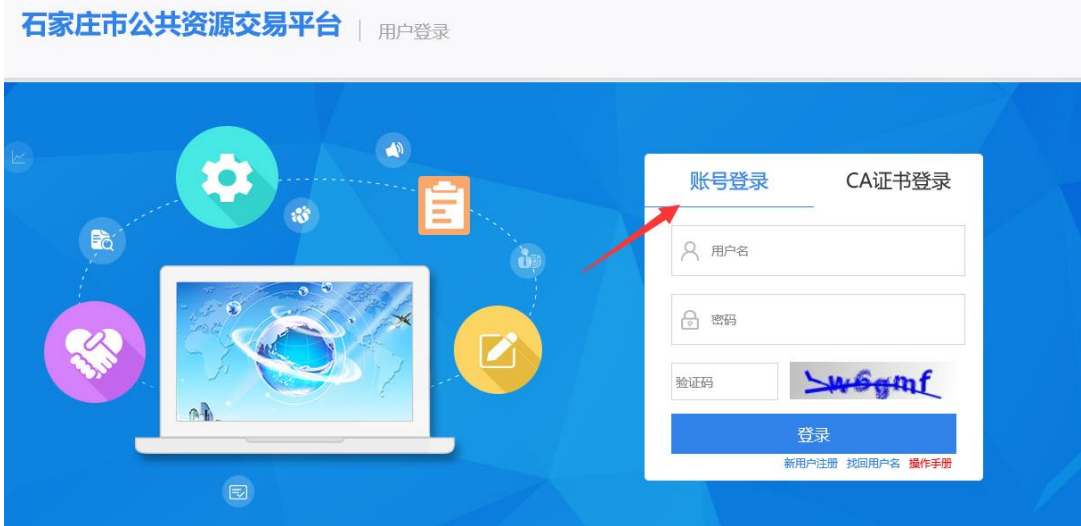

5、点击"企业诚信管理系统",审核状态为"审核通过"即可继续操作

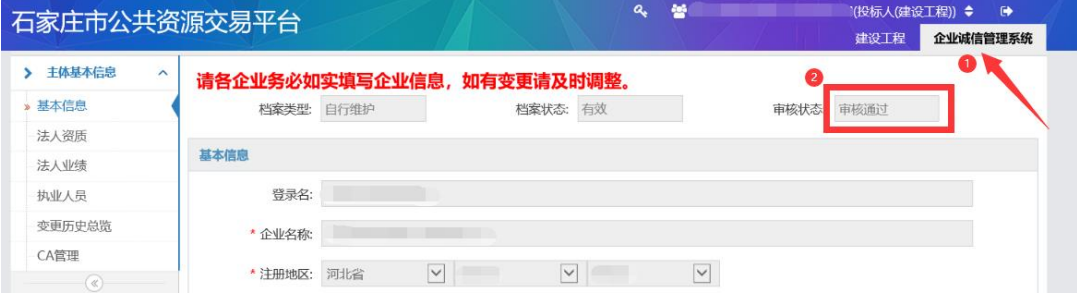

6、先点击"CA 管理",再点击"新增锁"

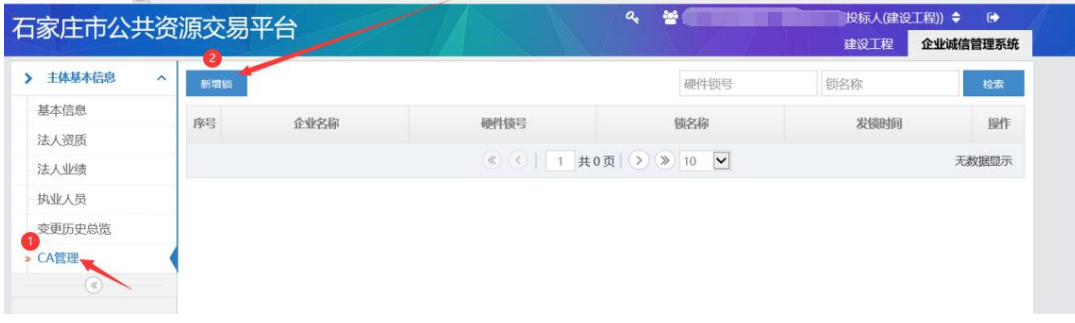

# 7、插入 USBkey,点击"选择 CA"

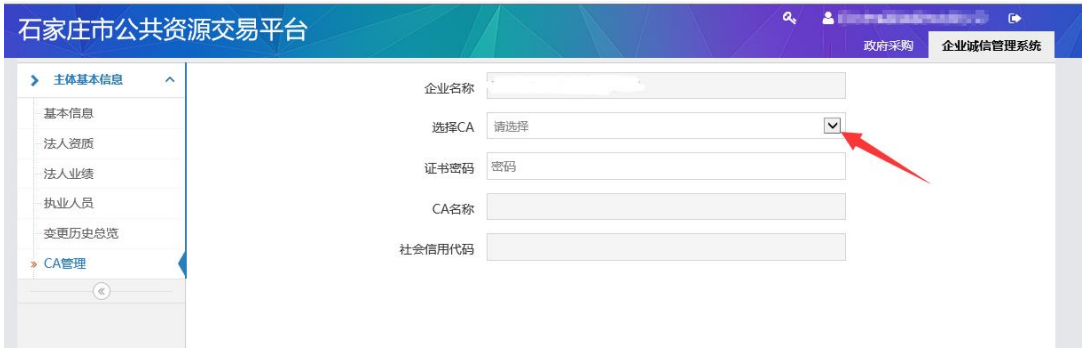

# 8、输入"证书密码"

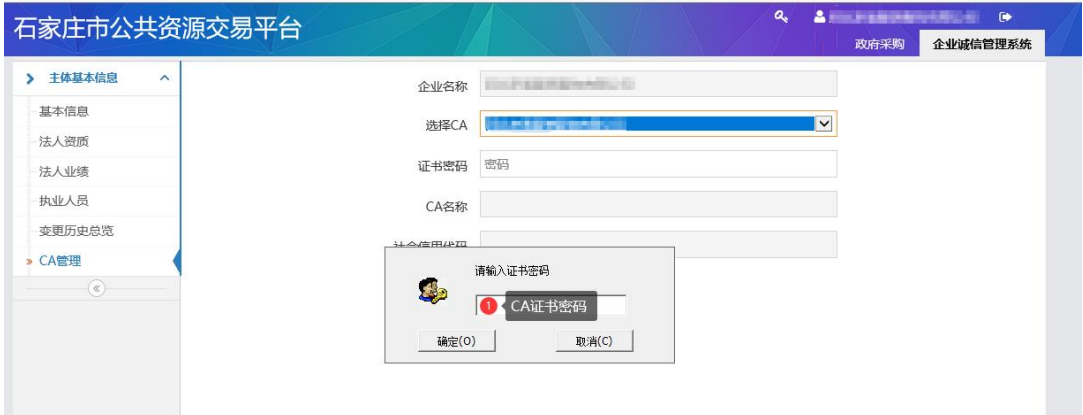

#### 9、点击"分配"即可

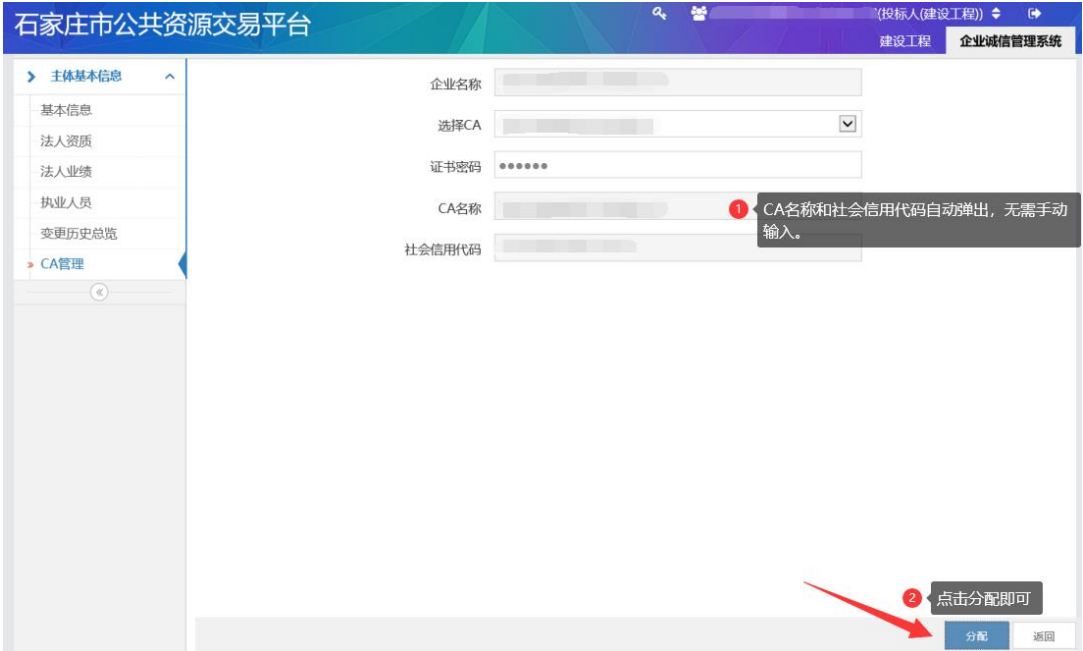

10、此处显示"发锁时间",CA 与账号绑定成功,可返回登录界面,选择"CA 登录"

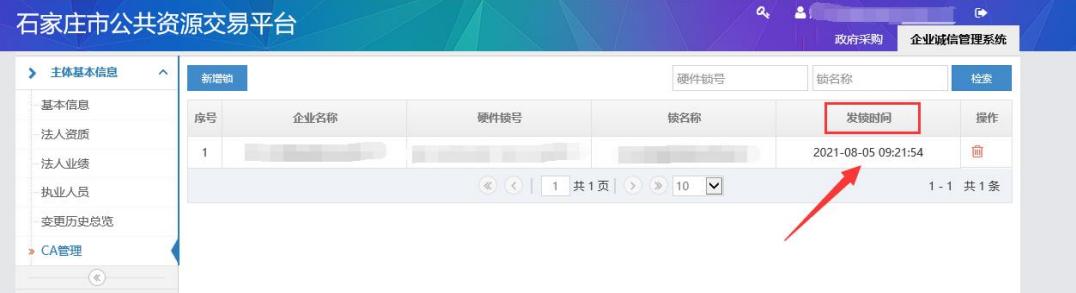

注:CA 绑定只能先登录交易平台后才可以绑定,且绑定 CA 的单位只允许使用 锁的方式登录交易平台。

若该单位绑定过北京 CA 锁,只能先通过北京 CA 锁登录平台,再进行添加 CA。

## 三、河北 CA 登录流程

1、必须使用 IE11 浏览器搜索"石家庄公共资源交易网" http://www.sjzsggzyjyzx.org.cn/

## 2、选择"平台入口",点击"交易平台"

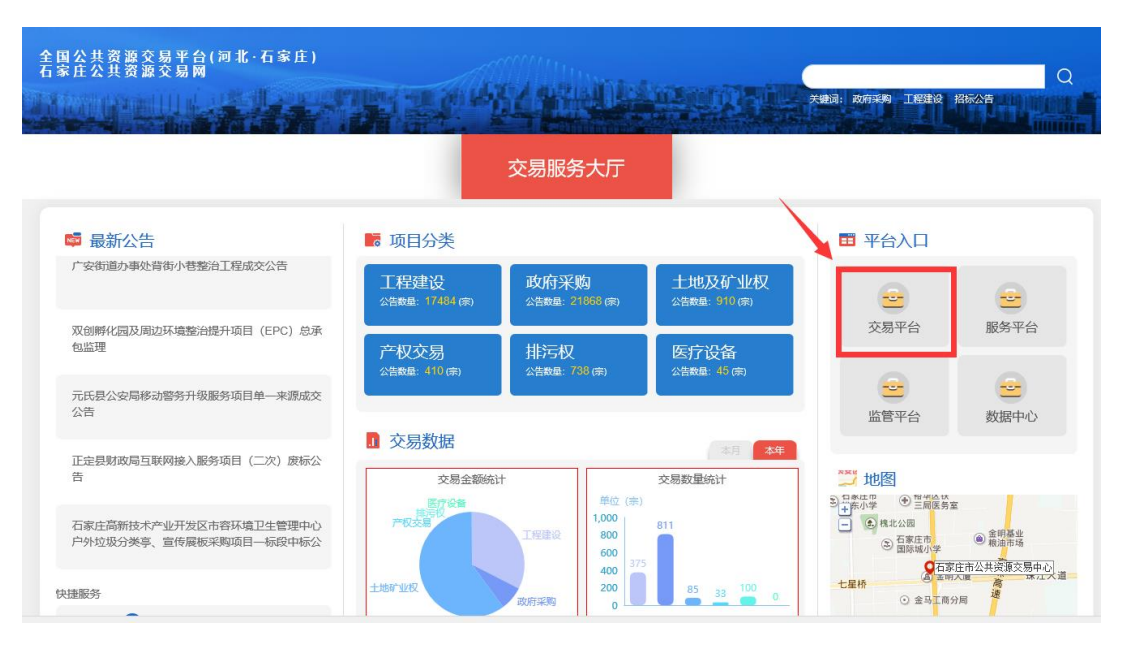

#### 3、选择"对应业务交易系统模块"。

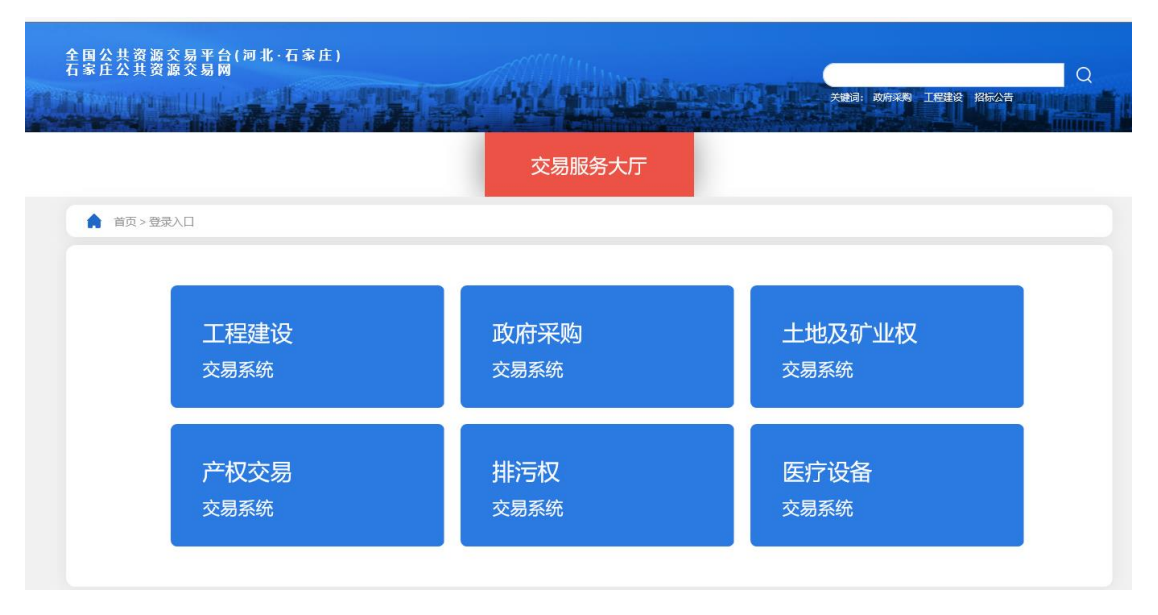

4、选择"CA 证书登录"

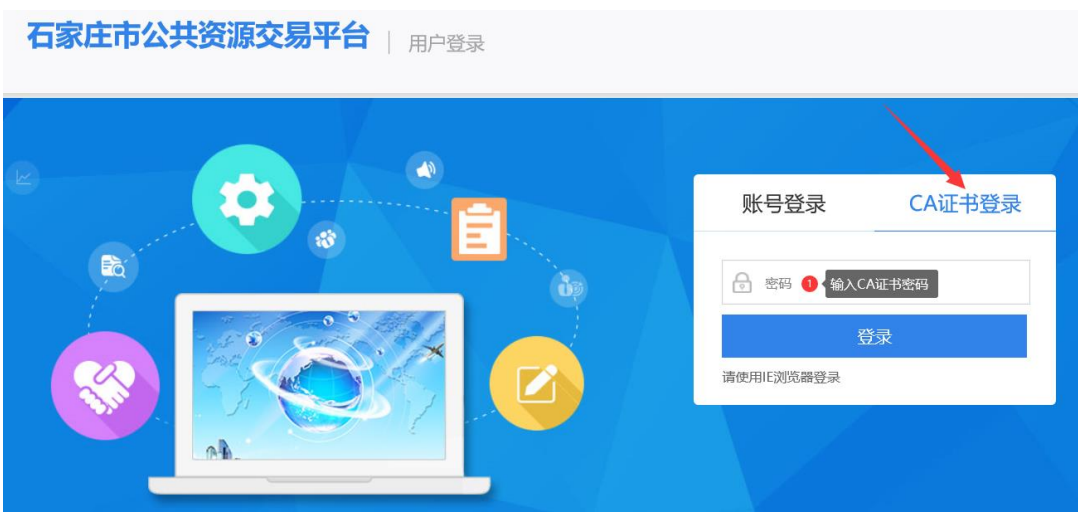

- 四、投标文件制作
- 1.打开工具,导入招标文件

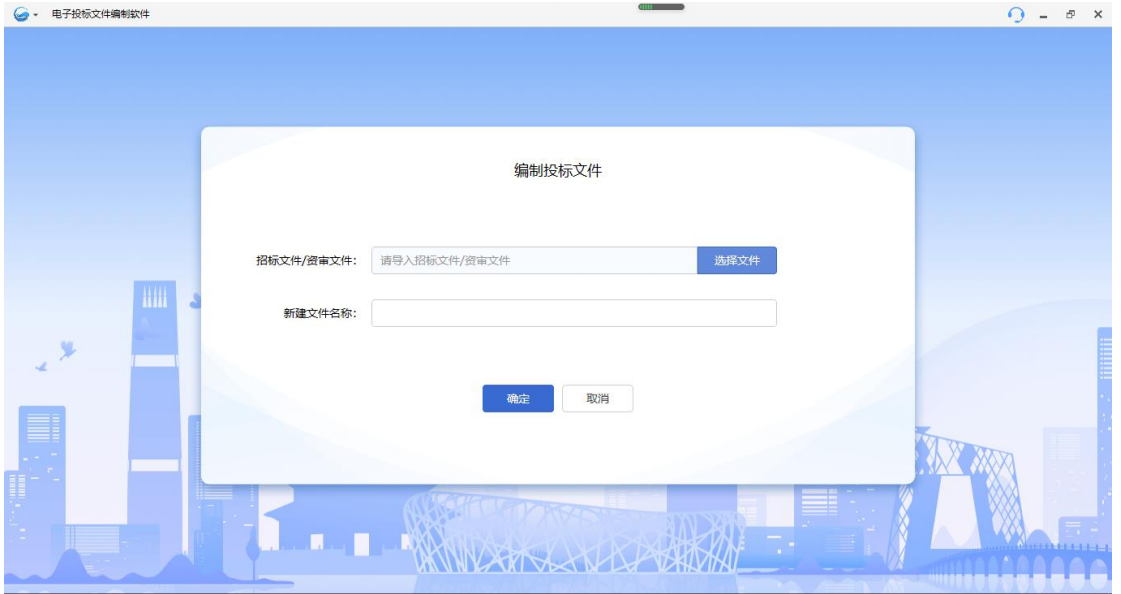

2.读取 CA 锁, 获取单位信息并填写重要信息

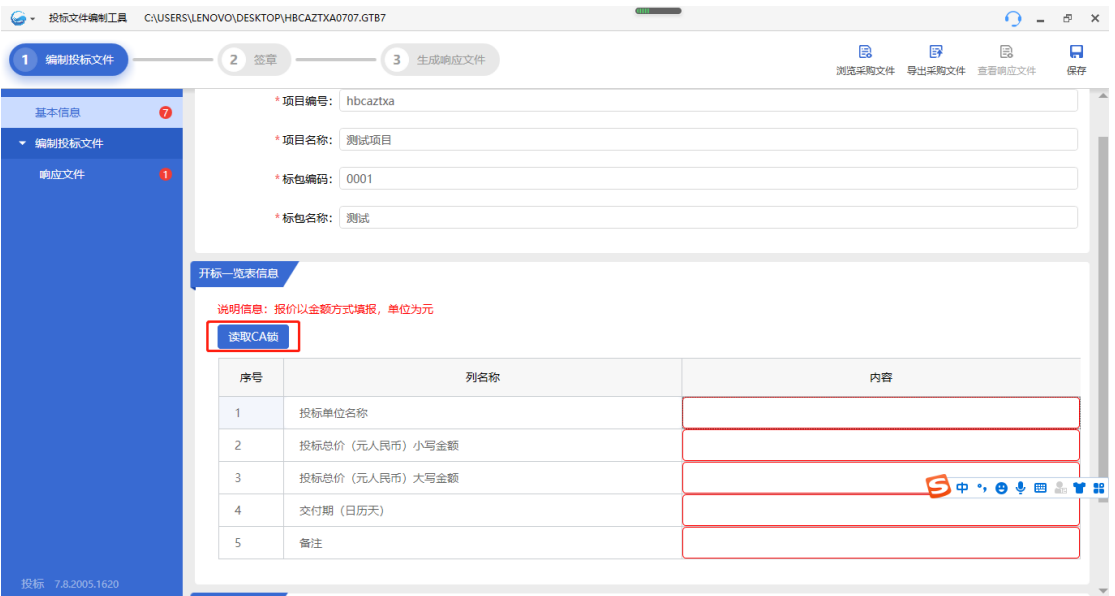

# 3.导入投标文件

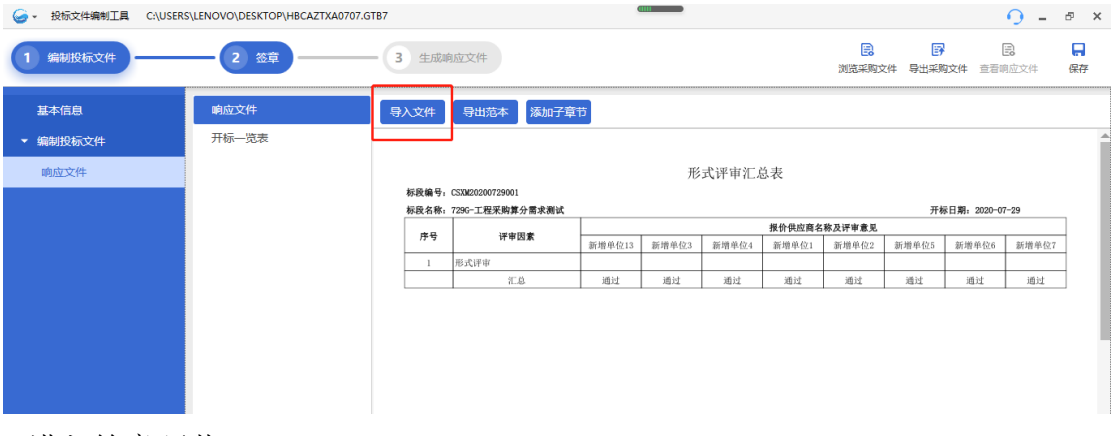

4.进入签章环节

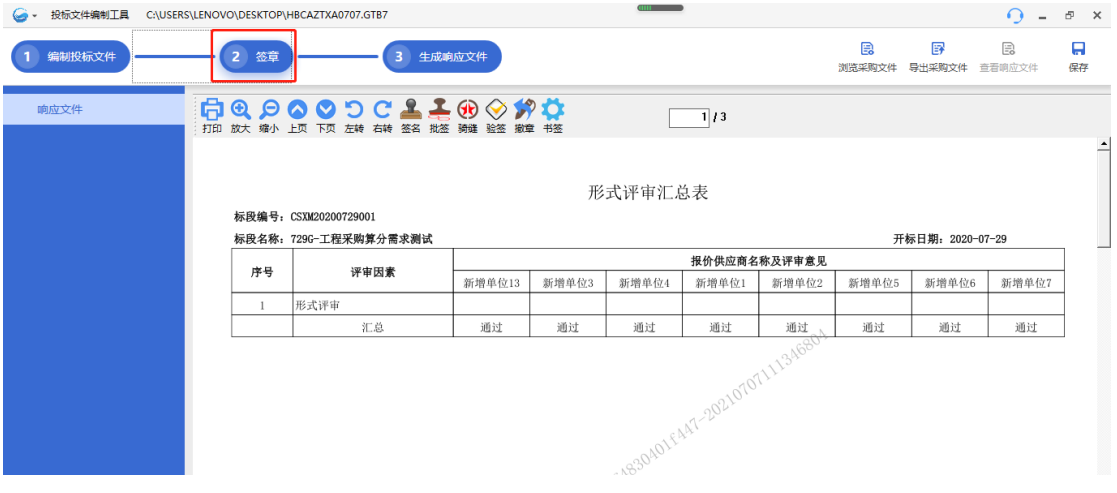

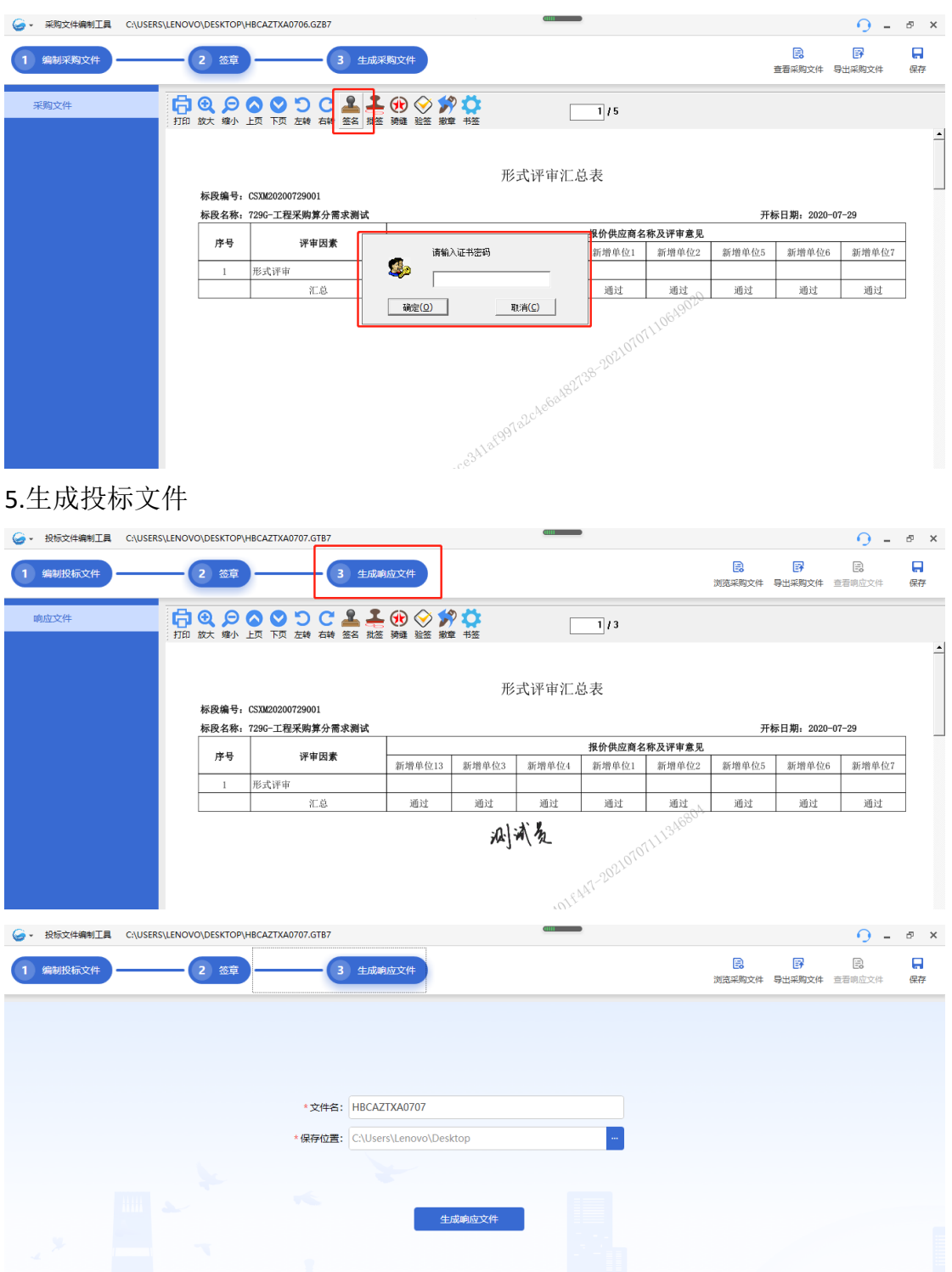

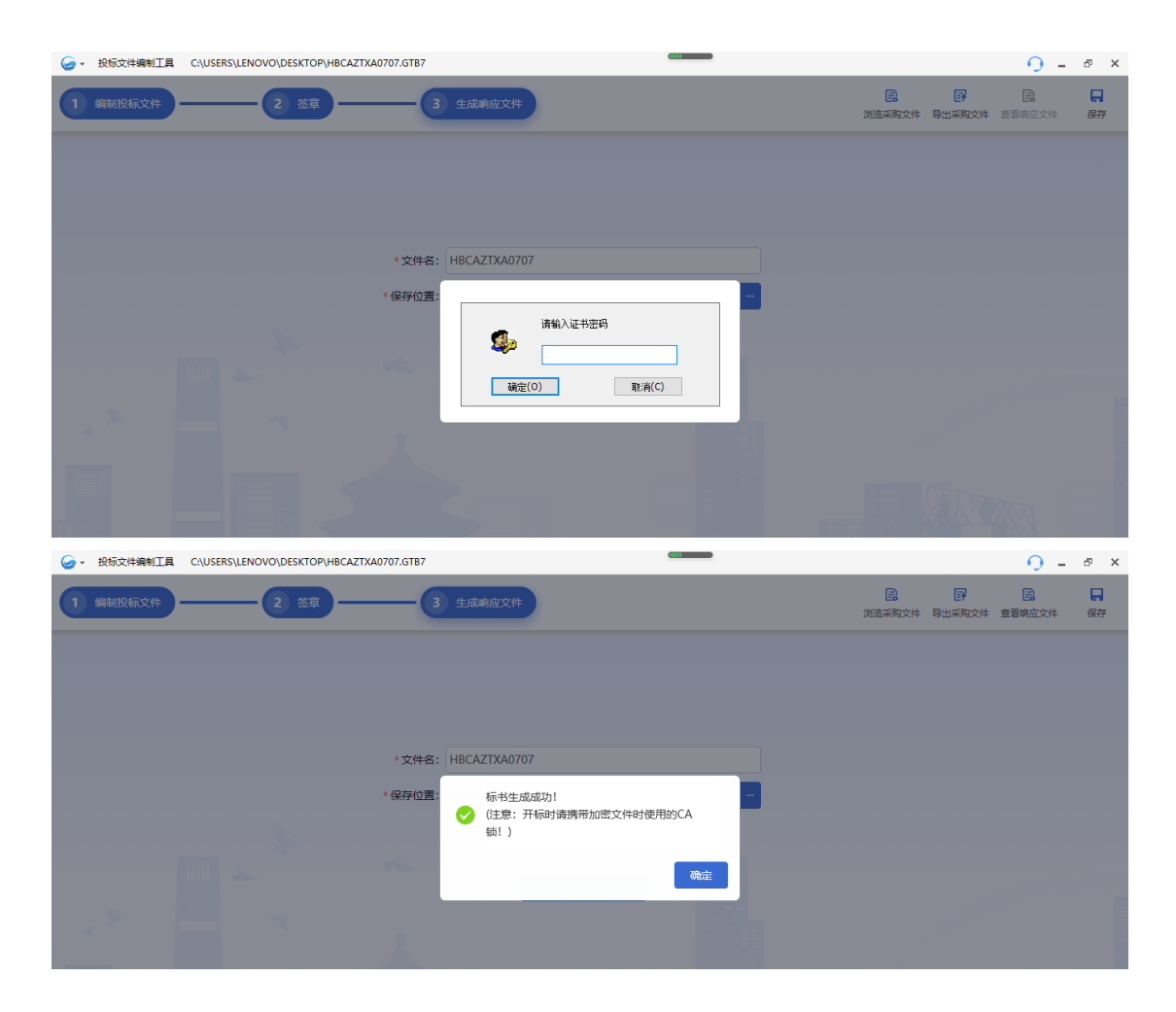

#### 五、常见问题

## 1.标书编制工具中签章无法读取到电子签章

答: 在使用河北 CA 证书进行签章时, 除"证书应用环境安装程序"和"PDF 电子印章客户端"外,需安装"河北 CA 数字证书助手 6.8.9+通用版(石家庄 公共资源河北 CA 插件)", 安装后方可使用。如安装后仍无法读取签章, 请致 电 4007073355。

2.标书编制工具签章过程中签章工具卡死,不能正常签章

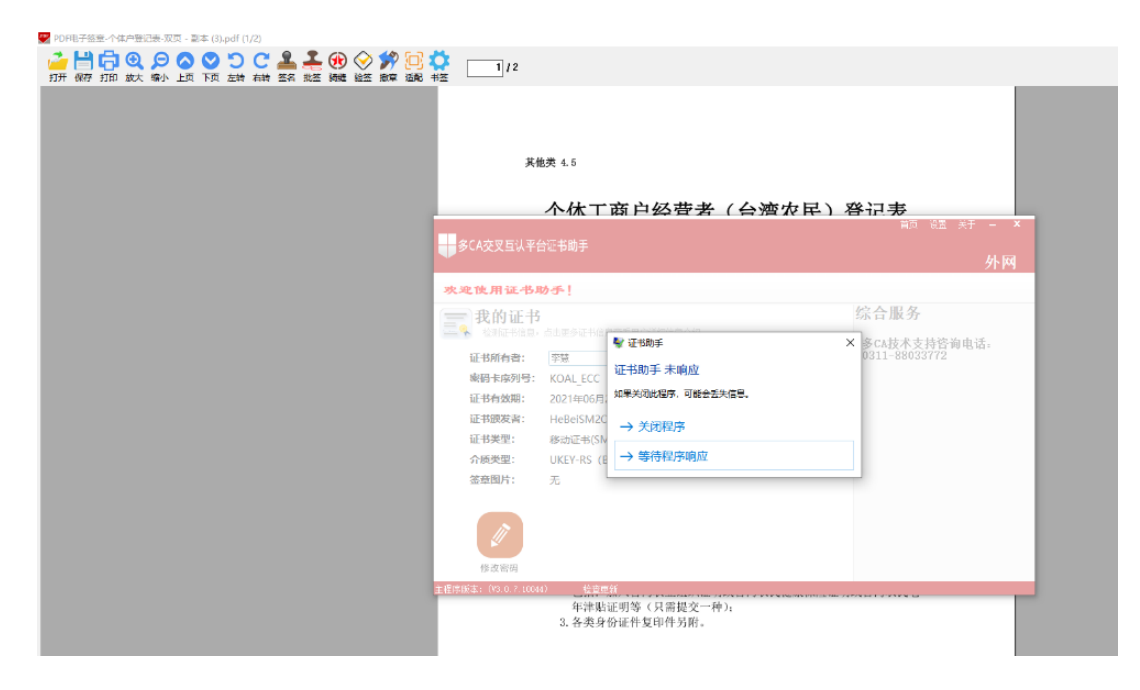

答:在签章过程中,多次插拔 key,可能会导致签章工具卡死的问题,需要关 闭标书编制工具,重新打开编制工具后进行签章,如还不能解决,请致电 4007073355。

3.登录提示:暂不支持该锁,请联系技术支持。如下图:

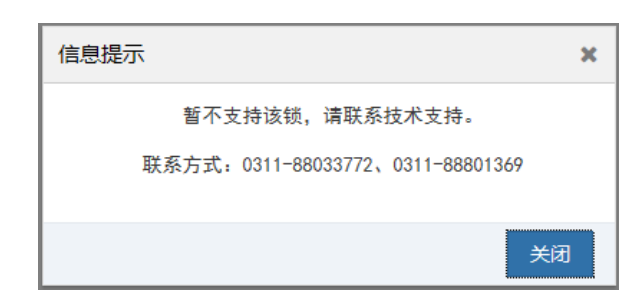

答: 1、请检查是否按顺序正确安装了"证书应用环境安装程序""PDF 电子 印章客户端"和"河北 CA 数字证书助手 6.8.9+通用版(石家庄公共资源河北 CA 插件)"

2、如驱动安装正常,请检查浏览器,需使用 IE11 浏览器。

4.使用 CA 证书登录,提示:未获取到该 CA 证书对应的企业用户信息。如下图:

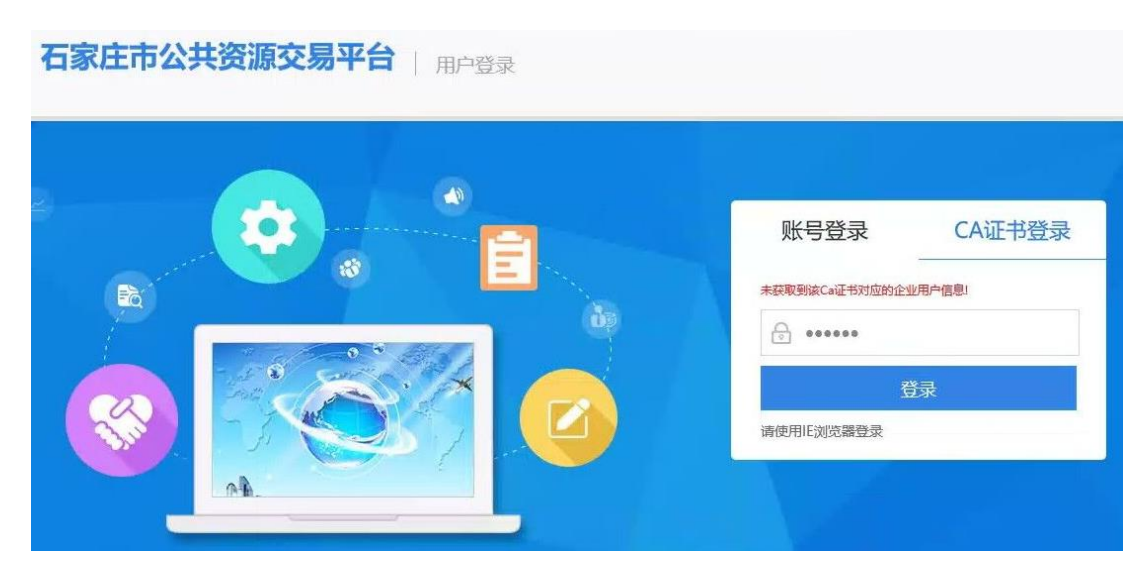

答:未在石家庄公共资源平台完成 CA 绑定,请参考本文档第二章河北 CA 绑定 流程, 完成该 CA 绑定后再使用 CA 登录。

# 5.使用账号登录进行 **CA** 绑定提示:发锁用户,请用锁登录。但使用此 **CA** 登 录提示:未获取到该 CA 证书对应的企业用户信息。

答:该单位绑定过其他 CA 锁,但目前使用的 CA 锁未完成绑定。请找到之前可 以登录的 CA 锁,进行 CA 登录。然后再绑定新 CA 锁。如之前绑定的 CA 锁已过 期或其他情况不再使用,无法使用 CA 锁登录,请联系石家庄公共资源进行原 有 CA 锁解绑,联系电话 0311-88033772。解绑成功后,再重新使用账号登录完 成新 CA 锁绑定。

**6**.标书制作工具中盖章提示:印章图片获取失败,请检查印章介质是否连接!

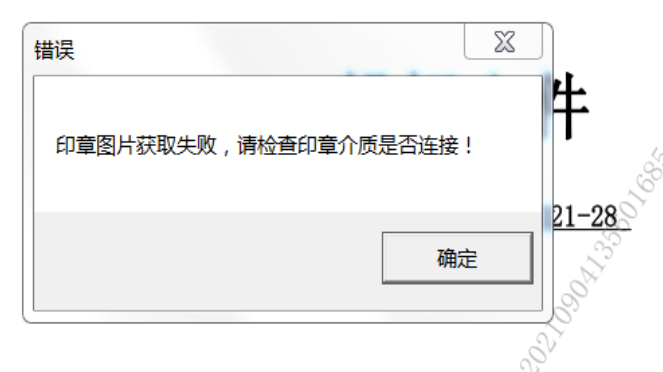

答:默认选择的是第一个证书信息,选择下面数字开头的签章即可完成盖章。 如下图:

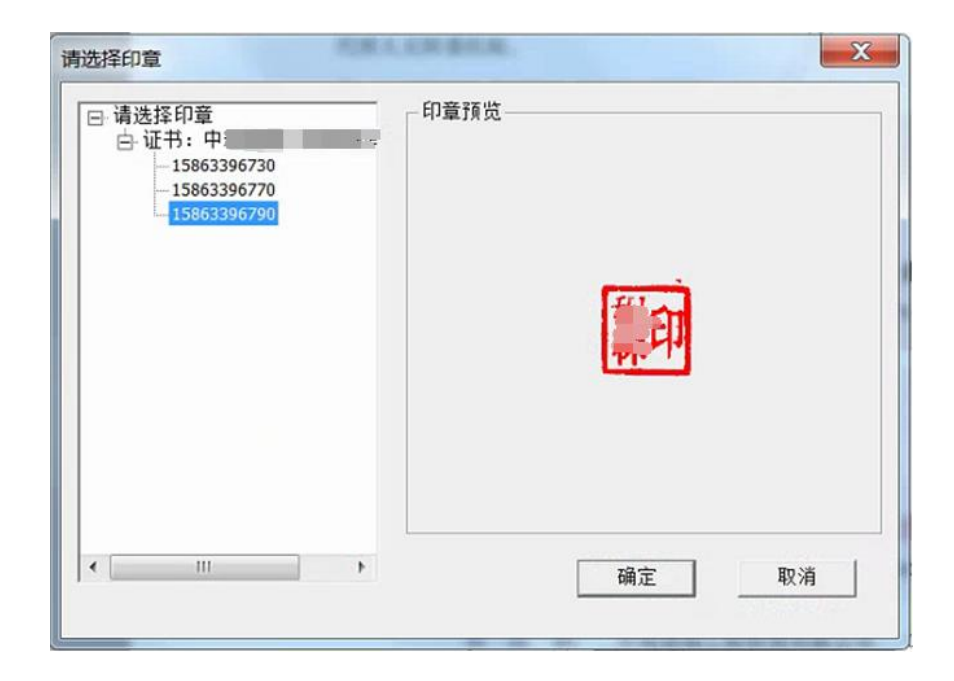